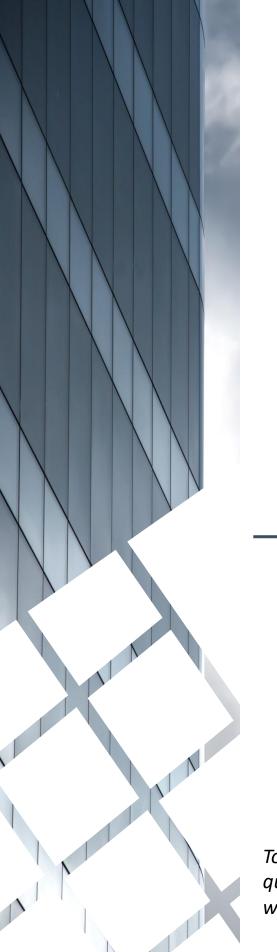

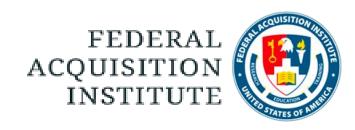

## Checklist Verifier Task Aids

To foster a high-performing, qualified civilian acquisition workforce.

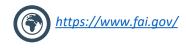

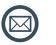

FAI@mail.mil

#### **Table of Contents**

| Verify Checklist                            | Page # |
|---------------------------------------------|--------|
| Verify an Education or Experience Checklist | p.4    |
| Reports                                     |        |
| <u>View and Download Custom Reports</u>     | p.8    |
| Additional Resources                        |        |
| Additional Resources                        | p.11   |

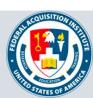

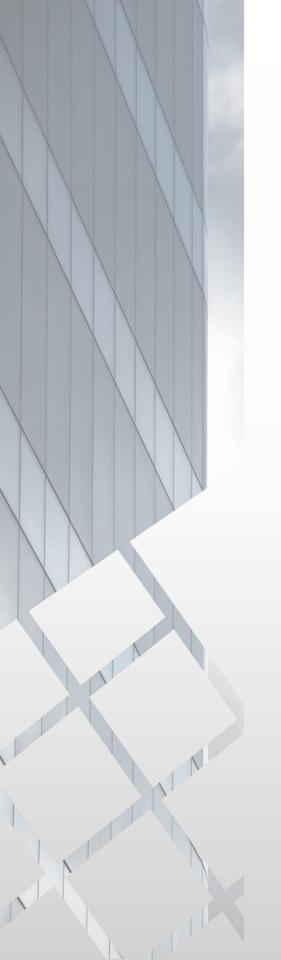

# Verify Checklist

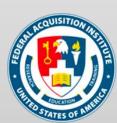

### Verify an Education or Experience Checklist

When you want to verify a Checklist...

Step 3: On the Manage Observation Checklists page, use the search filters to find the User whose checklist you want to verify.

Manage Observation Checklists

Manage Observation Checklists

View My Checklists

SEARCH USERS

First Name:

Last Name:

User ID:

Checklist:

3

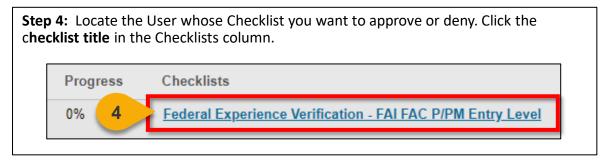

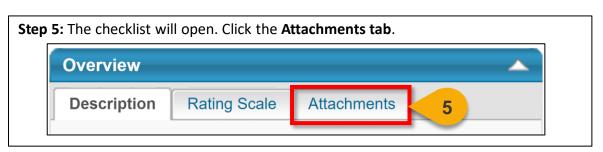

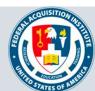

### Verify an Education or Experience Checklist (Cont. 1)

**Step 6:** Click the **attachment name** to download the attachments provided by the User.

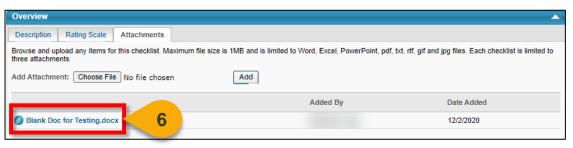

**Step 7:** In the bottom panel on the page, click the **inverted triangle** next to the checklist name to view the requirements for this checklist.

| Federal Experience Verification - FAI FAC P/PM Entry Level |                             |  |  |  |
|------------------------------------------------------------|-----------------------------|--|--|--|
| Name:                                                      | ☐ Exclude Completed  Search |  |  |  |
| Status: Not Started Due: None0%  Expand All                |                             |  |  |  |
| Name  7 Experience Verification - FAI FAC P/PM Entry Level |                             |  |  |  |

**Step 8:** Determine if the User has met the requirements for this checklist.

If The Requirements For This Checklist Are Not Met: Proceed to step 9a.

If the Requirements For This Checklist Are Met: Proceed to step 9b.

**Step 9a:** Click **Save** on the left side of the screen without completing any additional actions. Reach out to the User to request they provided additional documentation.

Proceed to Step 13.

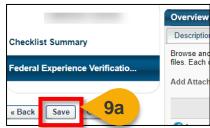

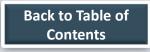

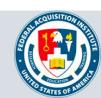

### Verify an Education or Experience Checklist (Cont. 2)

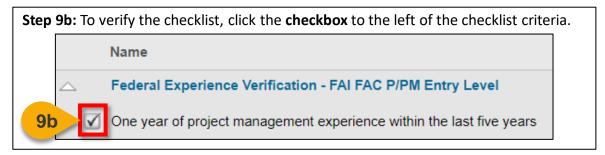

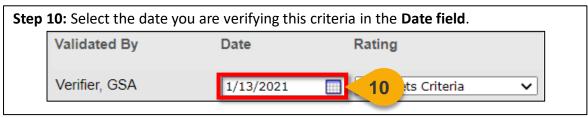

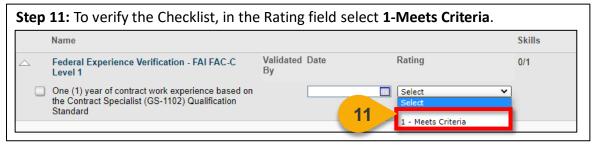

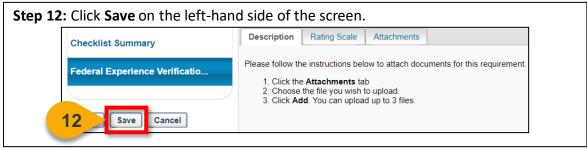

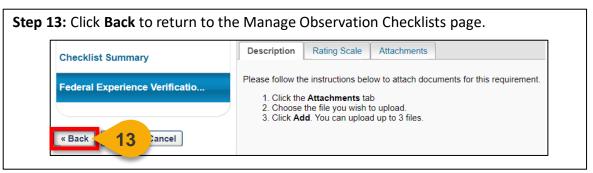

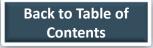

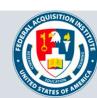

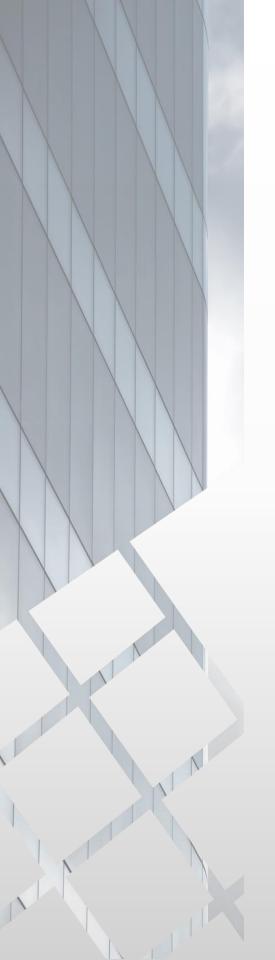

## Reports

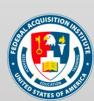

#### View and Download Custom Reports

When you want to filter and download a report...

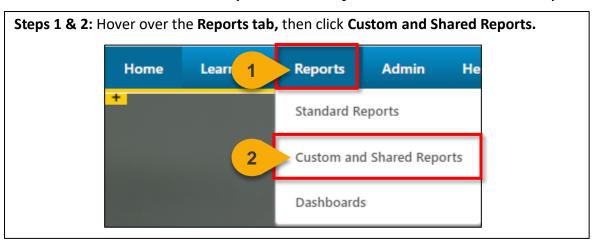

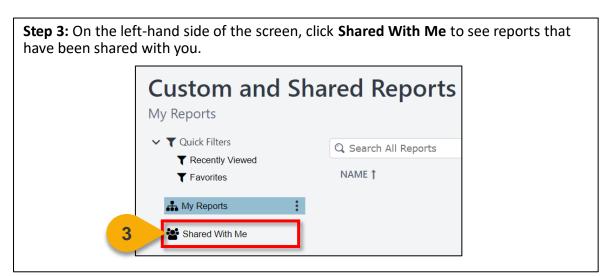

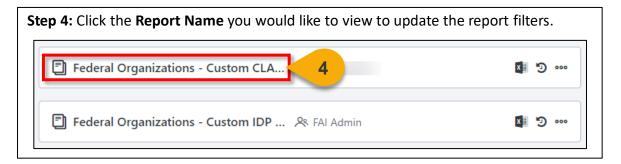

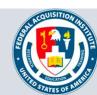

### View and Download Custom Reports (Cont. 1)

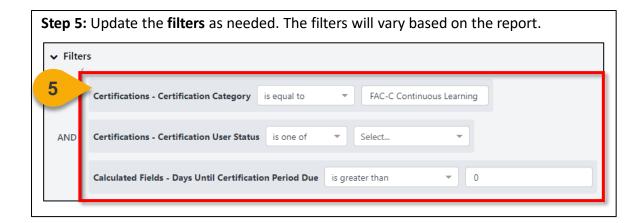

Step 6: Click Refresh in the top right corner to see a sample of the newly-filtered report on the bottom portion of the page.

Performance

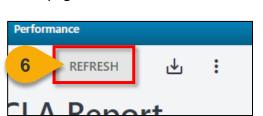

**Step 7:** Click the **Download Options icon** in the top right corner to see the formats available for this report.

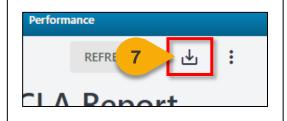

**Step 8:** Choose the **File Format** in which you would like to download the report. The report will download to your computer.

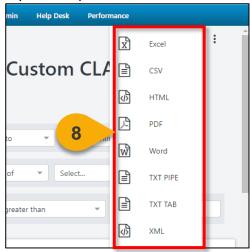

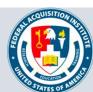

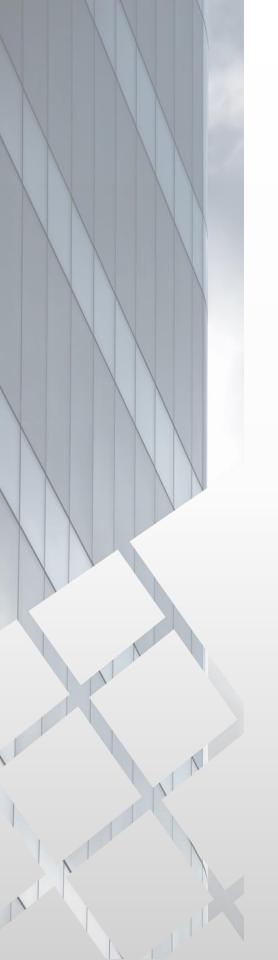

## Additional Resources

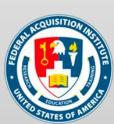

#### **Additional Resources**

| Support Area                                                 | Support Provided                                                                                                    | Contact                                                                                                    |
|--------------------------------------------------------------|----------------------------------------------------------------------------------------------------|----------------------------------------------------------------------------------------------------|
| Defense<br>Acquisition<br>University (DAU)<br>Help Desk      | <ul> <li>FAI CSOD System         Questions and Issues</li> <li>FAI CSOD System         Errors and         Troubleshooting</li> <li>Password Issues and         Resets</li> </ul>                                                                                                    | Email: <u>DAUHelp@dau.edu</u><br>Phone: (703) 805-3459, X1                                                                     |
| Your Agency's<br>Acquisition<br>Career Manager<br>(ACM)      | <ul> <li>Agency-specific         Acquisition Training,         Certification, and         Continuous Learning         (CL) Requirements</li> <li>Agency-specific         Acquisition Policies         and Procedures</li> <li>Career Development</li> <li>Training and         Development         Opportunities</li> </ul> | https://www.fai.gov/humancapital/acquis<br>ition-career-manager-acm                                                            |
| FAI CSOD<br>Training<br>Materials and<br>Online<br>Resources | <ul> <li>Task Aids for FAI CSOD<br/>Roles</li> <li>FAI CSOD Training<br/>Videos</li> <li>Other Guidance for<br/>Performing Tasks in<br/>FAI CSOD</li> </ul>                                                                                                    | https://dau.csod.com/catalog/CustomPag<br>e.aspx?id=221000511<br>https://dau.csod.com/catalog/CustomPag<br>e.aspx?id=221000509 |
| FAI Website<br>FAQs                                          | <ul> <li>FAI CSOD Migration</li> <li>Acquisition Training</li> <li>Federal Acquisition         Certifications (FAC-C, FAC-COR, FAC-P/PM)     </li> <li>More!</li> </ul>                                                                                                    | https://www.fai.gov/page/migration-<br>faitas-fai-cornerstone-ondemand-csod-<br>faqs                                           |
| FAI Staff                                                    | All other questions                                                                                                    | faicsod@gsa.gov                                                                                                    |

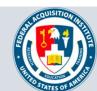